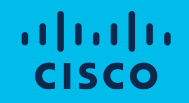

### Asset Transfer Manager ステップ・バイ・ステップ ユーザガイド

**Updated** January 2024

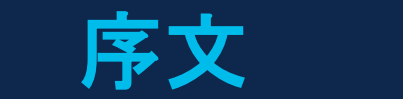

### 目的

Asset Transfer Managerの概要と、カスタマースマートアカウント間でシスコ資産を移行する手順 を理解するために必要な情報を記載します。

### 対象ユーザ

- お客様
- パートナー(カスタマースマートアカウントのアクセス権を持つ)
- シスコ ライセンスサポート担当者

### Introduction 目次

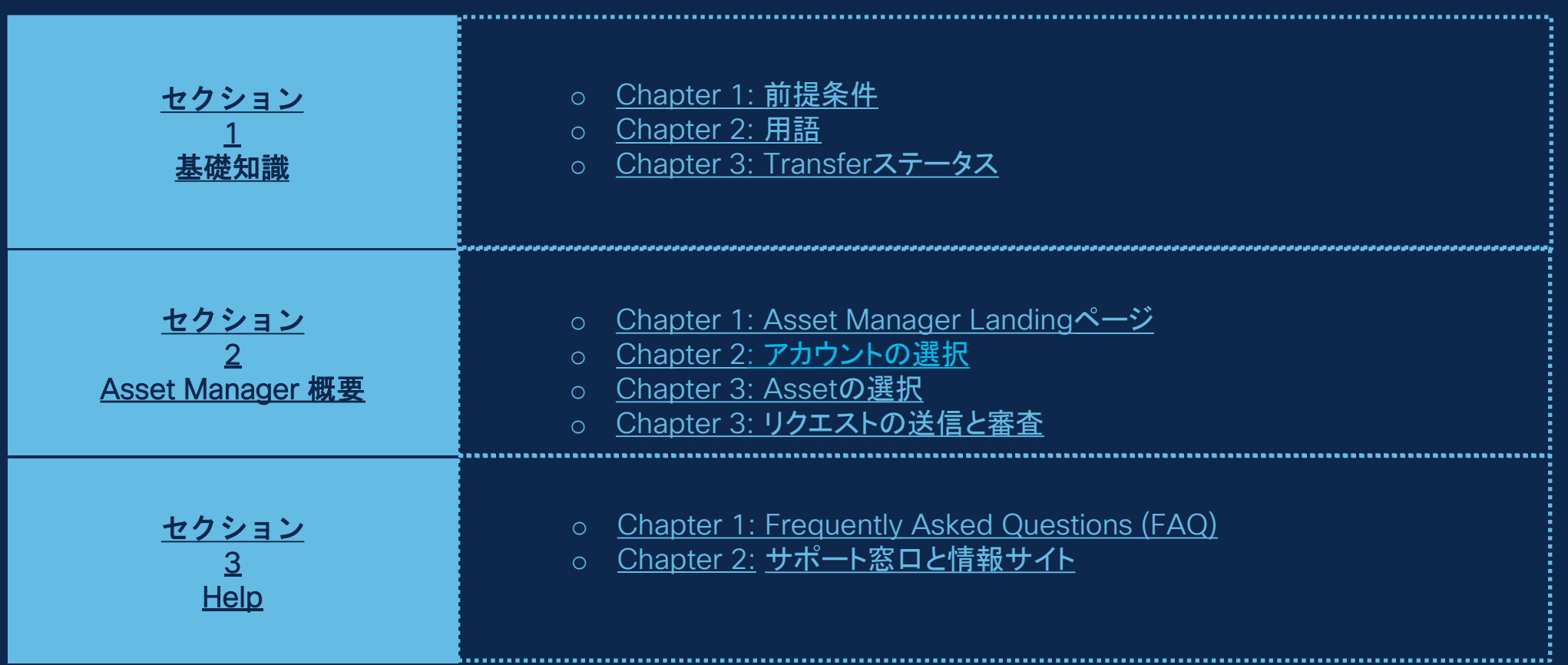

### 基礎知識 ここでは機能を有効に利用いただけるよう、基本的な前提条件や用語を説明します。

<span id="page-4-0"></span>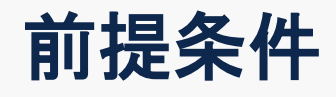

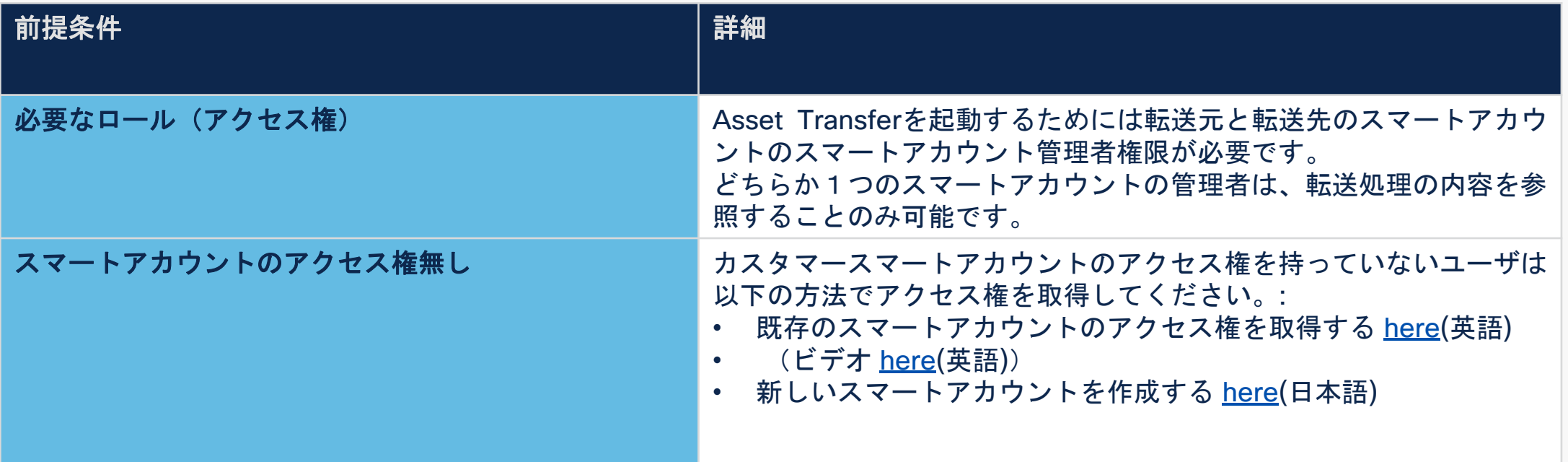

<span id="page-5-0"></span>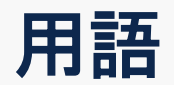

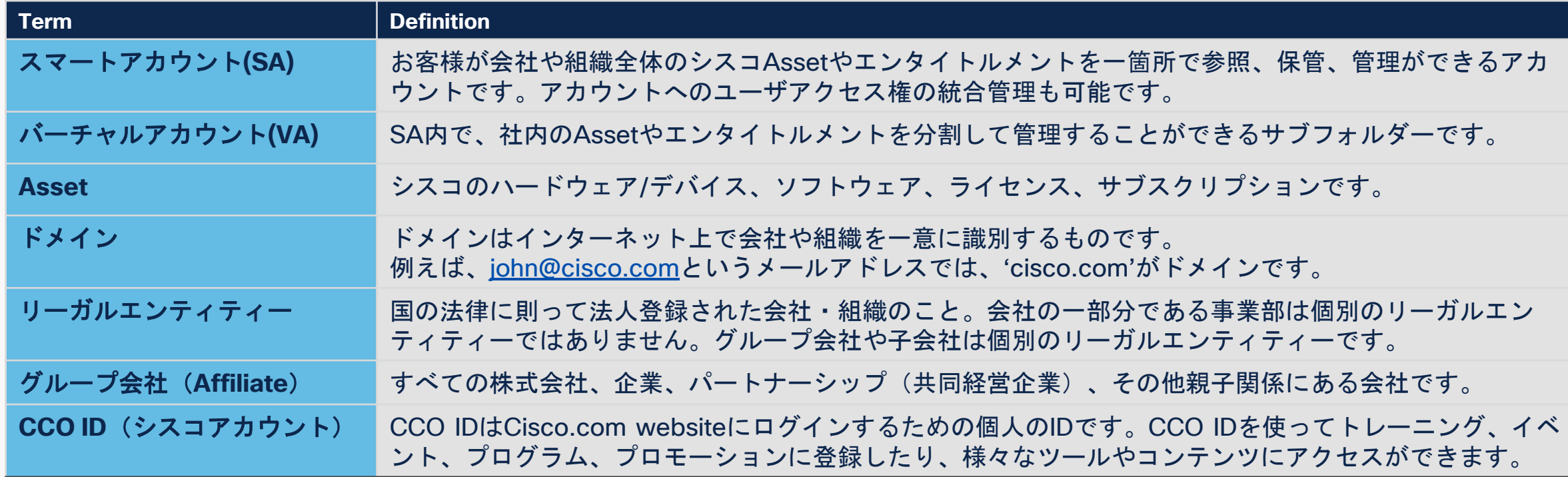

<span id="page-6-0"></span>**Transfer**ステータス

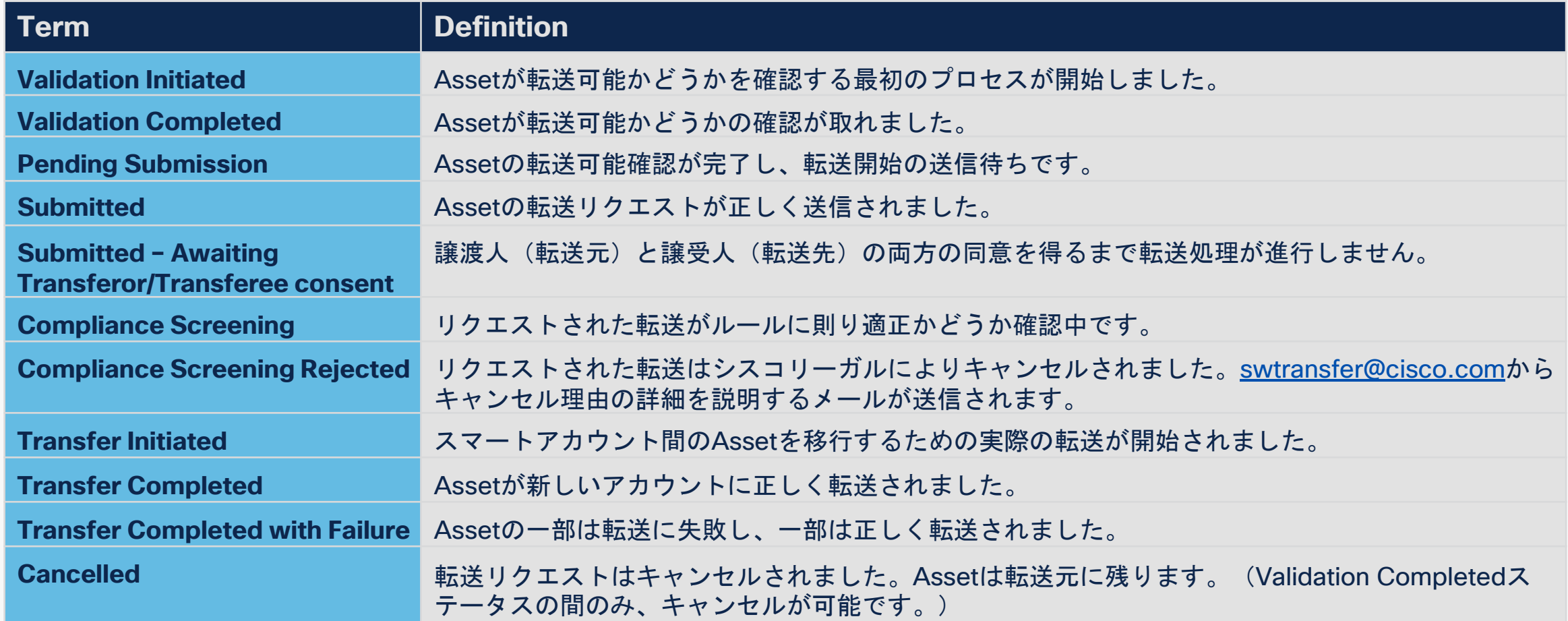

## Asset Transfer Manager概要

この概要ではAssetの転送の基本動作を記述します

### <span id="page-8-0"></span>Asset Transfer Manager Landingページ

### Download and manage

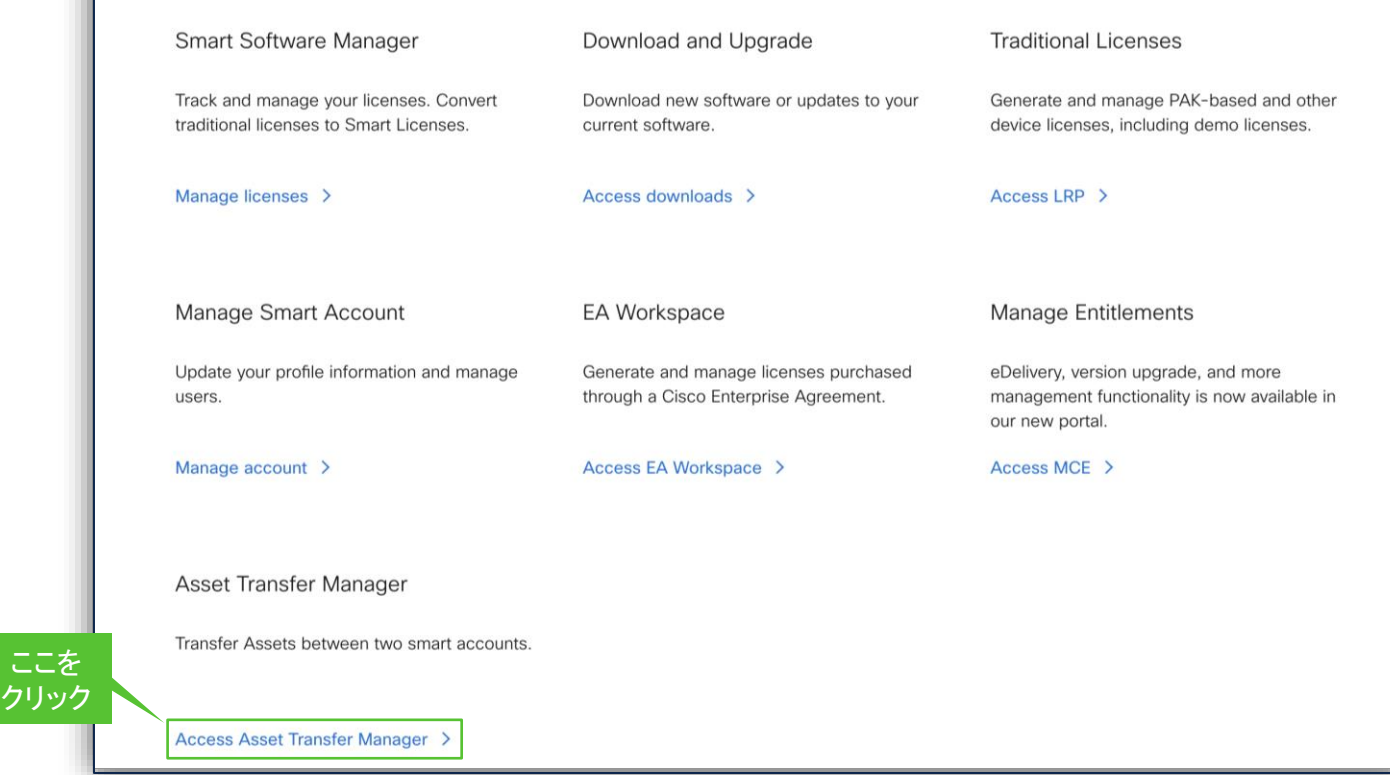

### **Asset transfer manager**を開始するには**:**

- 1. software.cisco.comでログインします。:
	- シスコアカウント (旧CCO ID とパスワード)
- 2. "Access Asset Transfer Manager"を選択します。

### Asset Transfer Manager Landingページ

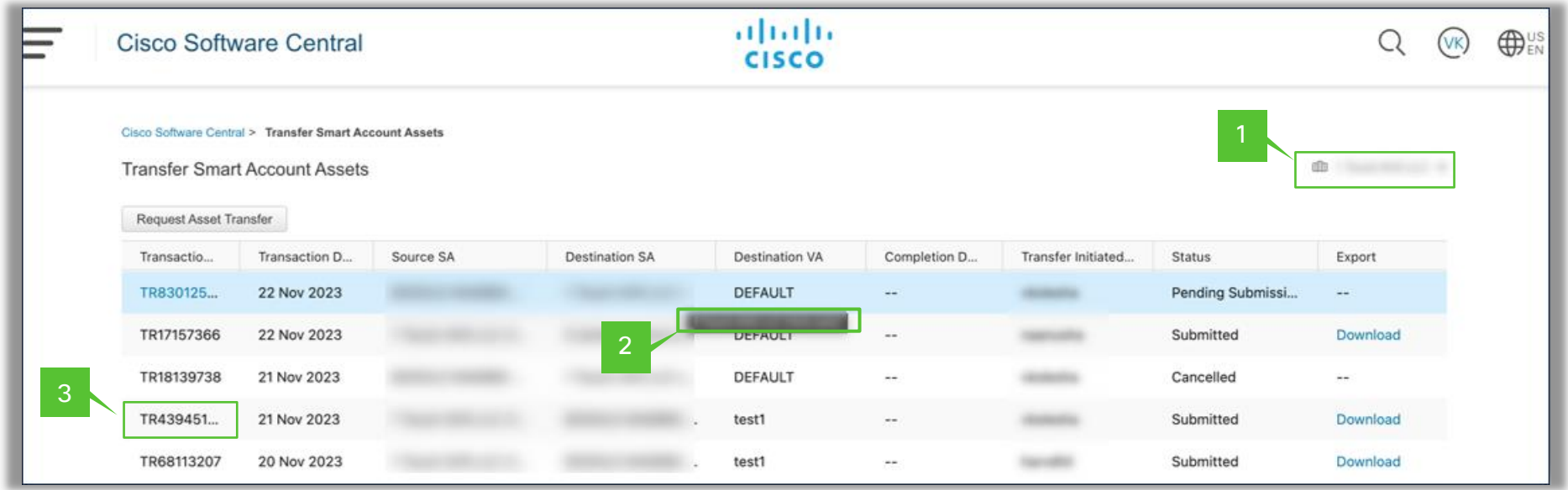

### **1**つまたは複数のスマートアカウントに対するアクセス権を持っていれば、**:**

- 1. 現在開いているスマートアカウント名が右上に表示されます。
	- スマートアカウントを変更したければ別のスマートアカウント名を選択します。
	- 選択したスマートアカウント上の転送処理中の手続きを参照できます。
- 2. カーソルを各テキストにホバーすると、記載内容すべてが表示されます。
	- 例)転送元や転送先のスマートアカウントのスマートアカウント名やドメインIDが確認できます。
- 3. Transaction IDはランダムに付与されます。
	- クリック可能な状態であれば、転送リクエストの送信が可能であることを示します。

### Asset Transfer Manager Landingページ

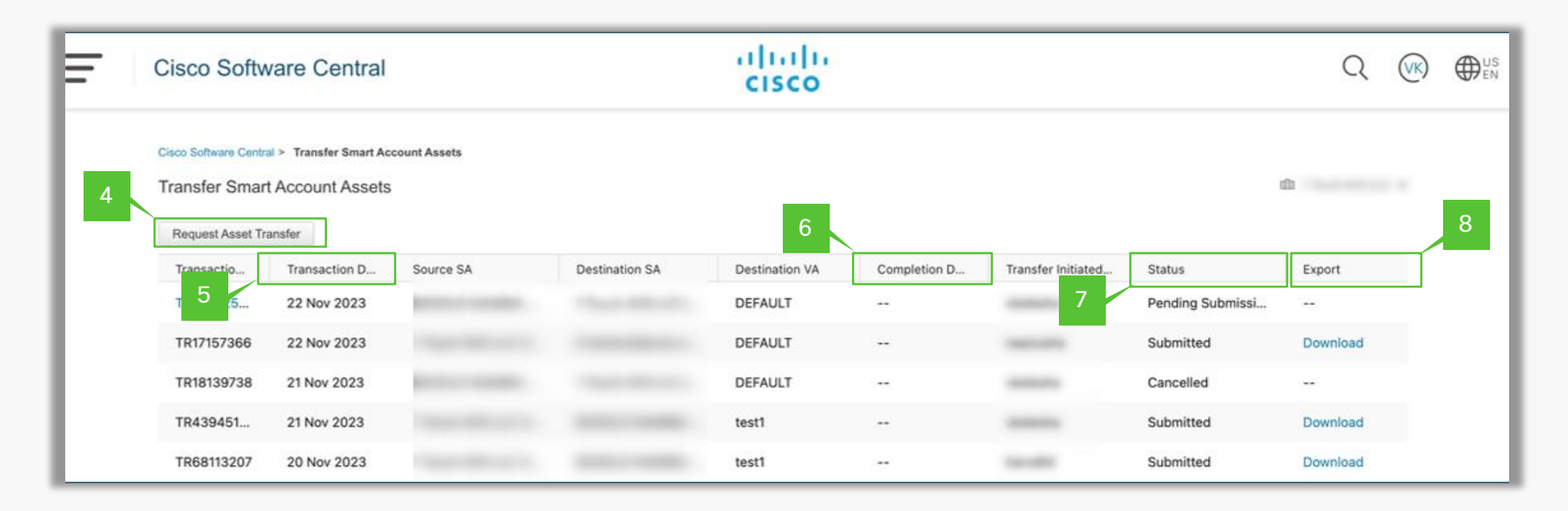

- 4. 新たな転送を始めるには、"Request Asset Transfer"をクリックします。
- 5. Transaction Date: 転送を始めた日付
- 6. Completion Date :転送が完了した日付
- 7. Status : 各Transaction IDの現在のステータス
	- ステータス一覧を参照してください。
- 8. Export : Downloadをクリックするとリクエストの詳細をXLSファイルとしてダウンロード可能です。
	- 選択されたLicenses, Devicesとそのステータスが表示されます。

## <span id="page-11-0"></span>Asset Manager Transfer アカウントの選択

ここではどのようにして転送元と転送先のスマートアカウントを選択するかを記述します

### Asset Transfer Manager: アカウントの選択

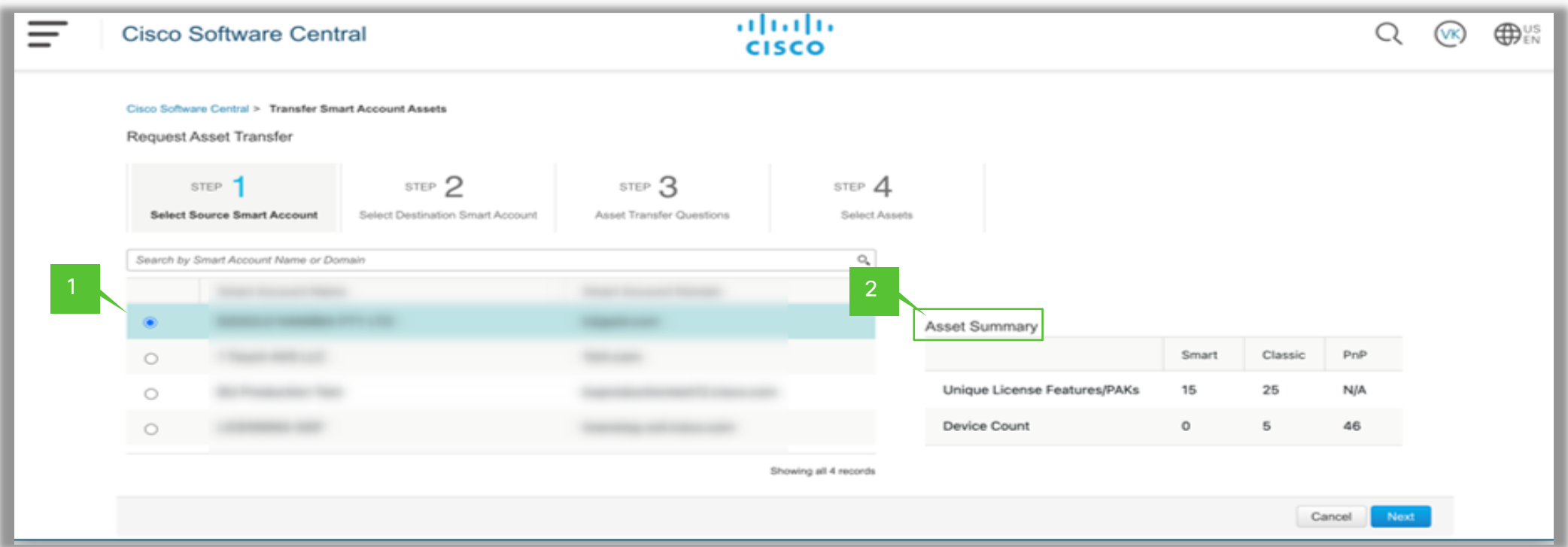

### **Request Asset Transfer, Step 1:**

- 1. 転送元のスマートアカウントを選択します:
	- スマートアカウント名またはドメイン名を参照しながらスマートアカウントを選択できます。
	- スマートアカウント名またはドメイン名で検索が可能です。
- 2. Asset概要:
	- 選択したスマートアカウント内のライセンスや機器(PI)の合計数が表示されます。

### Asset Transfer Manager: アカウントの選択

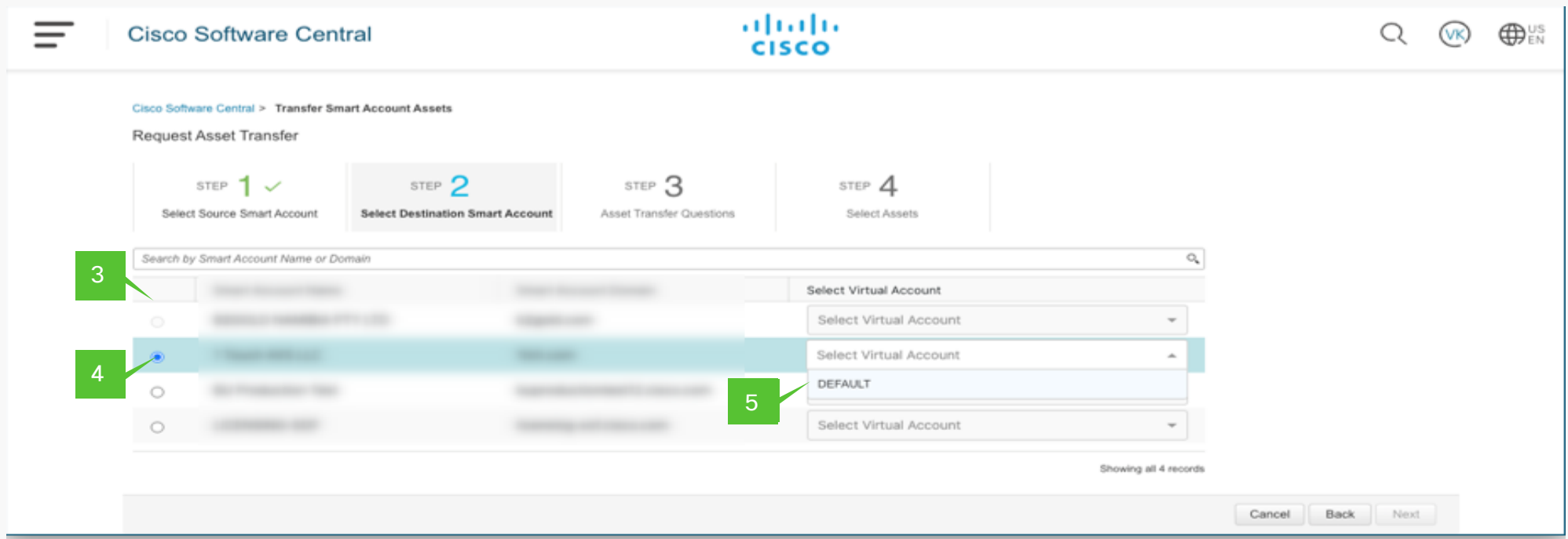

#### **Request Asset Transfer, Step 2:**

- 3. 選択した転送元スマートアカウントとバーチャルアカウントはグレーアウトされます。
- 4. 転送先スマートアカウントの選択:
	- スマートアカウント名やドメイン名を参照して選択できます。
	- スマートアカウント名やドメイン名で検索することも可能です。
- 5. バーチャルアカウントの選択:
	- スマートアカウントを選択すると、バーチャルアカウント選択フィールドが表示されます。

### Asset Transfer Manager: アカウントの選択

<span id="page-14-0"></span>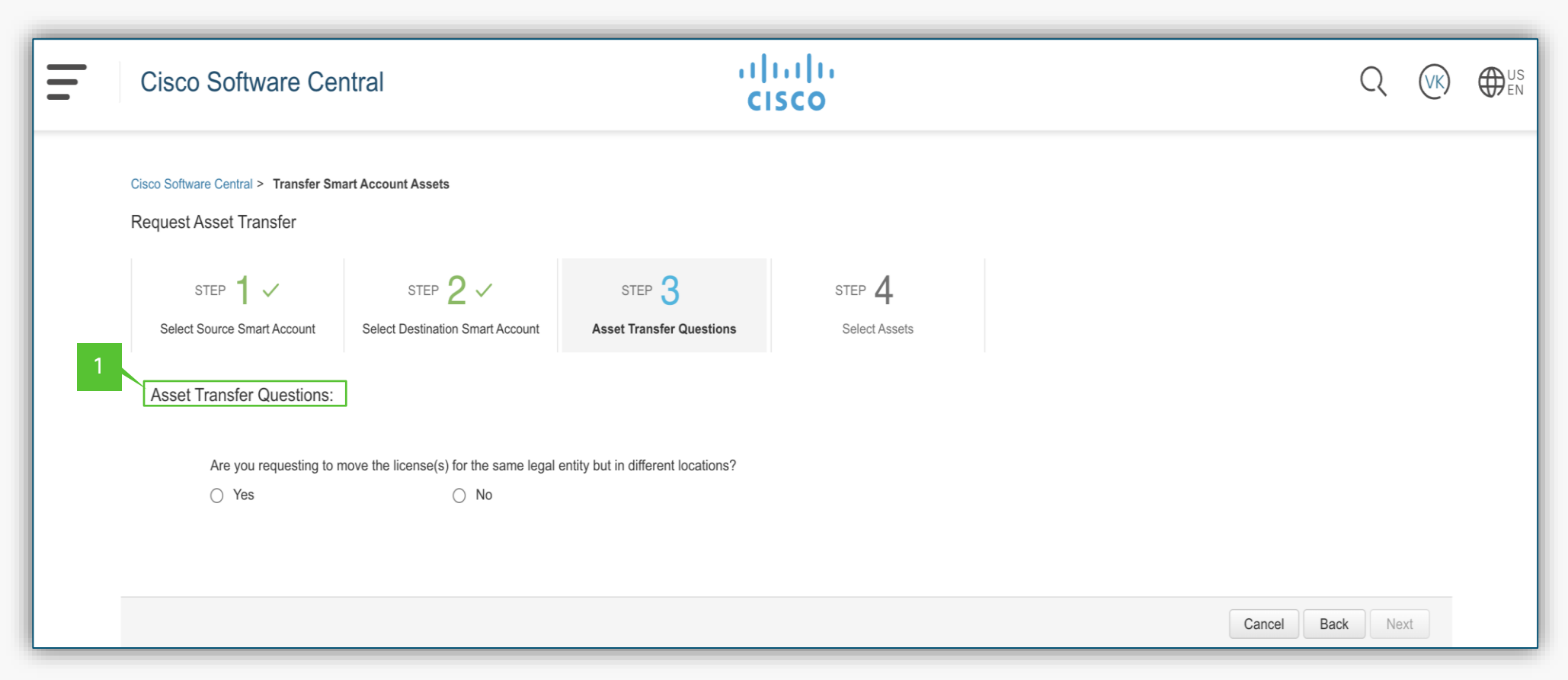

### **Request Asset Transfer, Step 3:**

- 1. アカウント間の関係性を評価するための質問に回答します。
	- 「同じ会社内の部門間や事業所間のライセンス転送ですか?」(Yes, No)

### Asset Transfer Manager:アカウントの選択

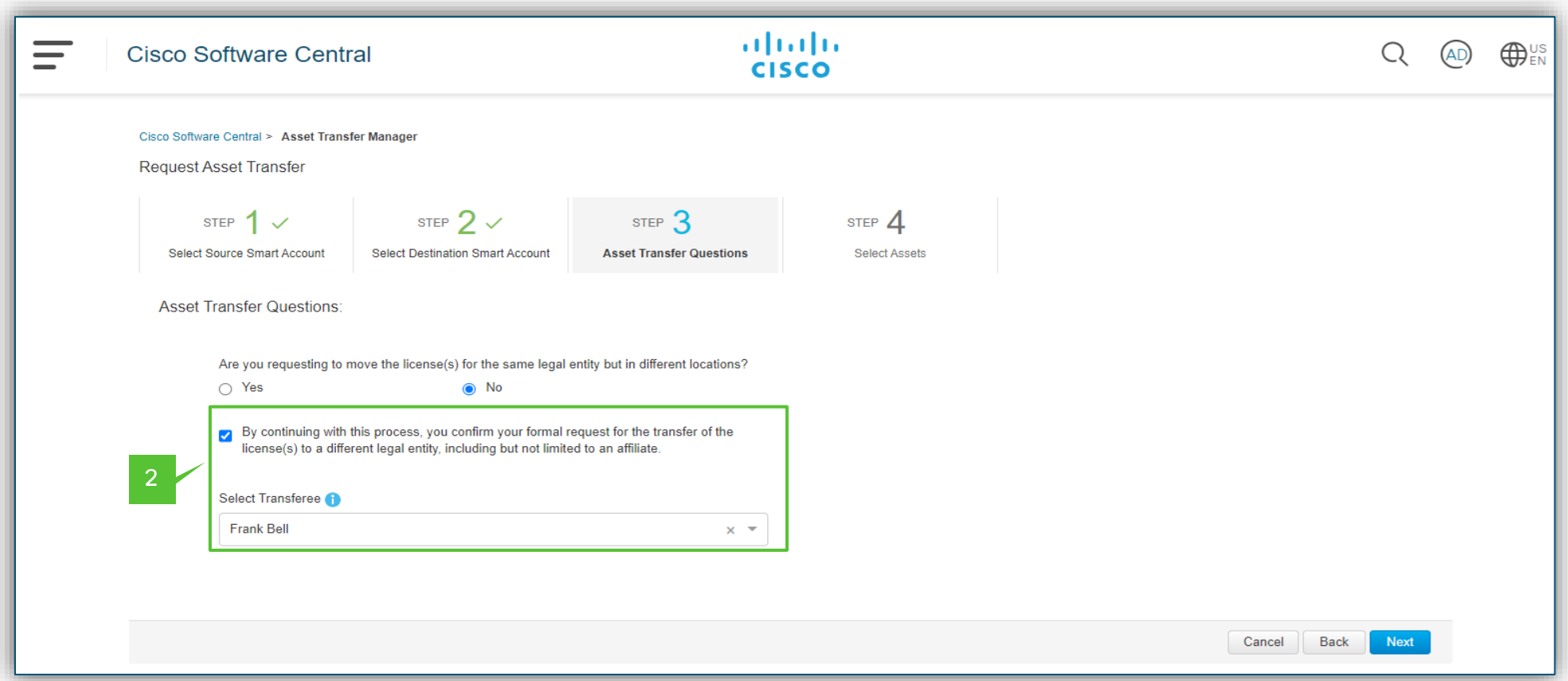

### **Request Asset Transfer, Step 3:**

2. 同じ会社内ではないスマートアカウントへのAssetの転送では、グループ会社であっても、転送先スマート アカウントの管理者や代表者の合意承認が必要です。

## <span id="page-16-0"></span>Asset Manager Transfer – Assetの選択

ここではどのようにして転送するAssetを選択するかを記述します

### Asset Transfer Manager: Assetの選択

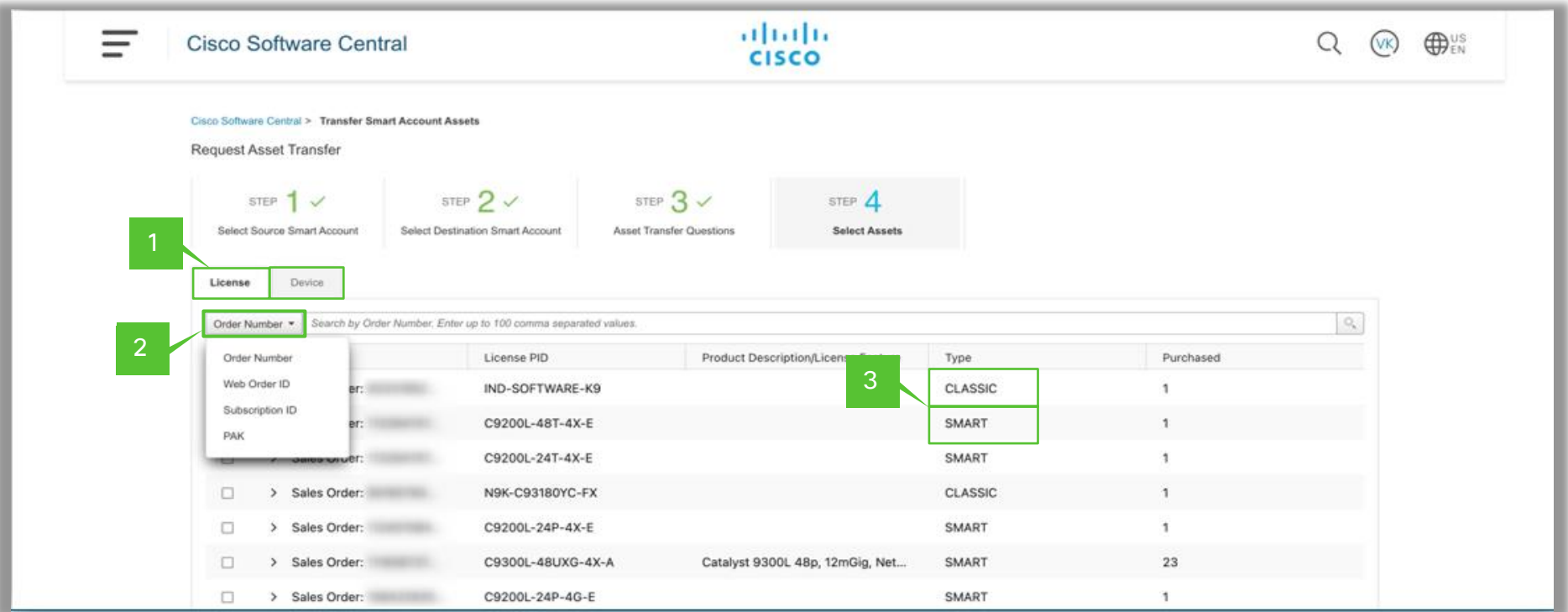

### **Request Asset Transfer, Step 4:**

- 1. スマートアカウントに紐づくライセンスとデバイスから転送可能なものが表示されます。
- 2. 以下の項目で検索が可能です。:

• セールスオーダー番号、Webオーダー番号、サブスクリプションID、PAK番号またはマニュアル入力 3. ライセンスの種類(方式)も参照できます。

### Asset Transfer Manager: Assetの選択

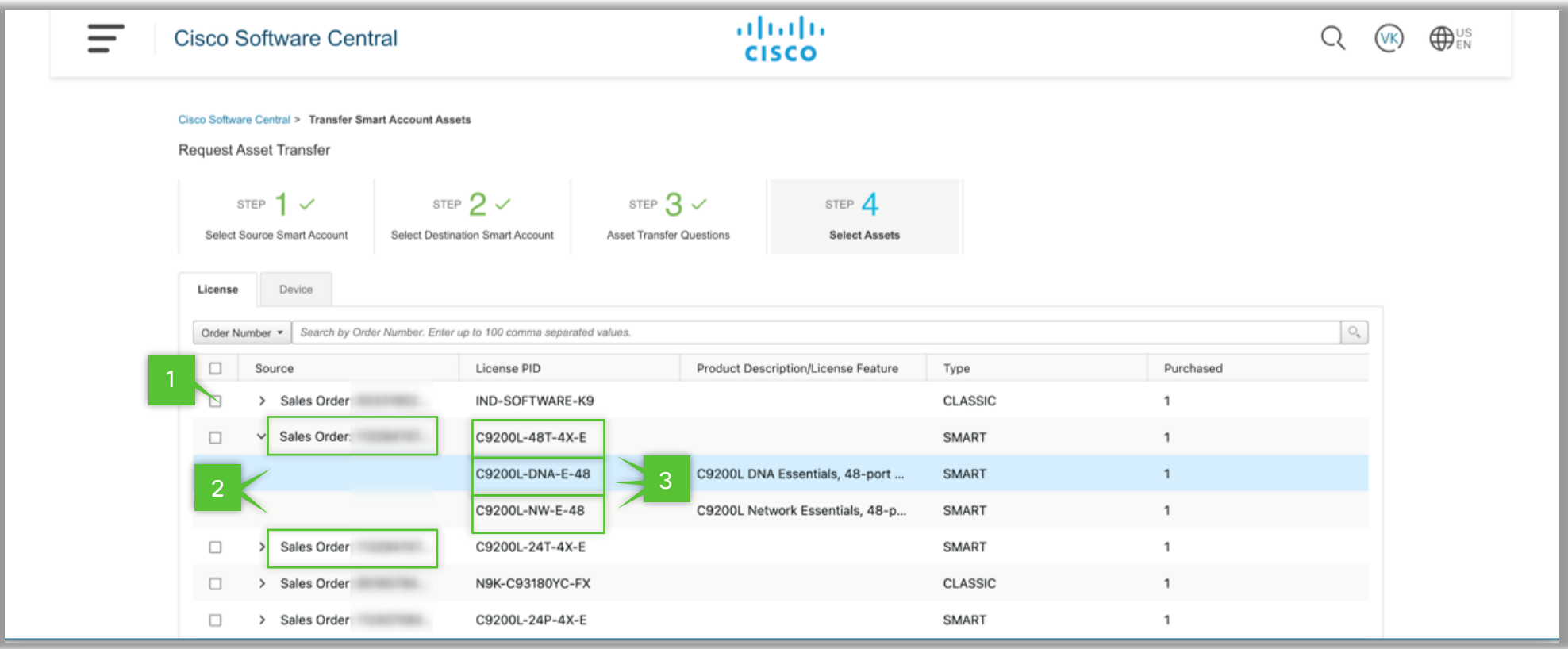

### **Request Asset Transfer, Step 4:**

- 1. Sourceの各行: Sales Orderはシスコ注文(SO)のメジャーSOラインです。
	- ">" をクリックするとSOに属する全てのライセンスのマイナーライン(例えば1.1と1.4)が参照でき ます。
- 2. 複数の同じSO番号が存在するのはメジャーラインが別だからです。 (例えば1.x 、2.x)
- 3. ">"を使ってすべてのライセンスを表示した場合は最初のPIDがメジャーラインPIDです。
	- 1. メジャーラインに属するのがマイナーラインPIDです。

### Asset Transfer Manager: Assetの選択

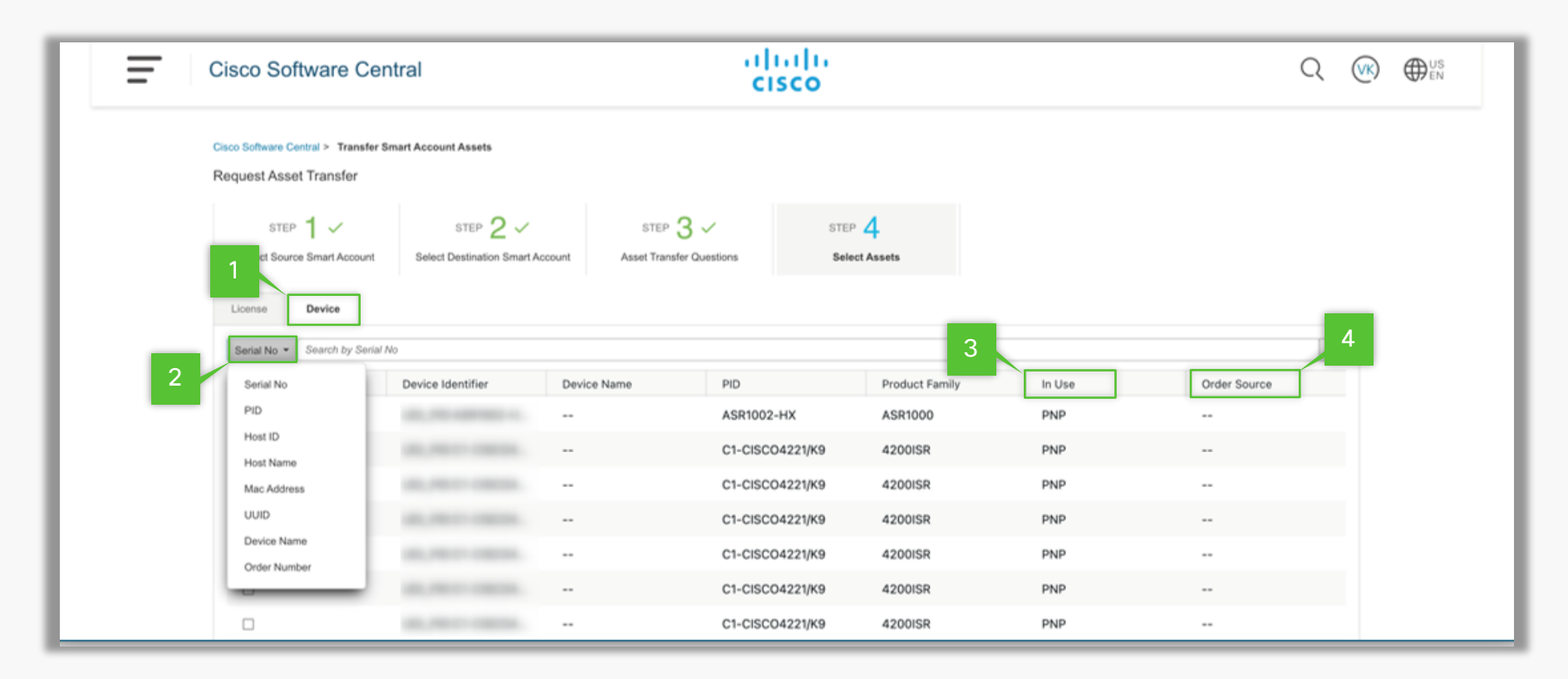

### **Request Asset Transfer, Step 4:**

- 1. DeviceタブからAssetを転送します。
- 2. 以下の項目で検索ができます:
	- Serial Number, PID, HOST ID, UUID, その他.
- 3. デバイスのライセンスタイプやPnPステータス
- 4. デバイスに紐付くオーダー番号

## <span id="page-20-0"></span>Asset Transfer リクエストの送信と審査

ここではどのようにAsset転送のリクエストを送信し審査されるかを記述します

altalia © 2022 Cisco and/or its affiliates. All rights reserved. Cisco Confidential **CISCO** 

### Asset Transfer Manager: 送信と審査

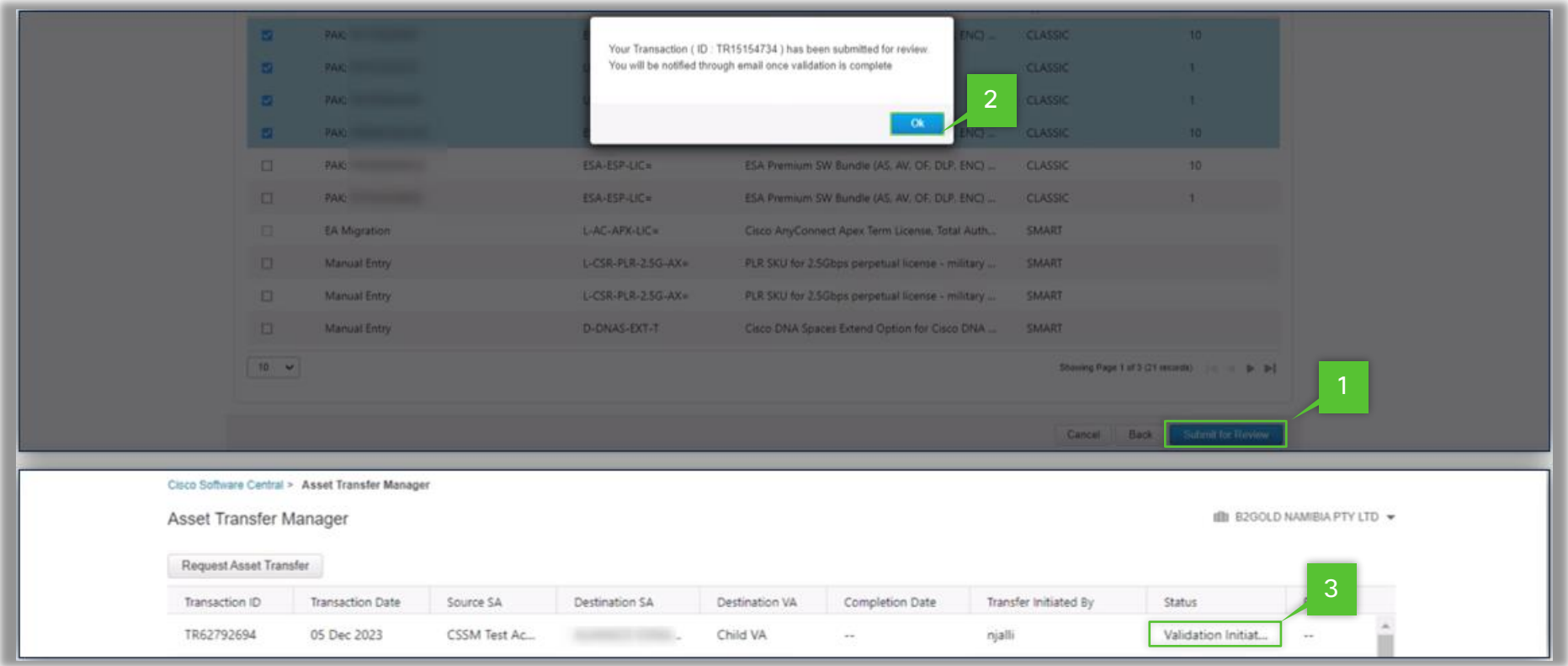

- 1. 転送するAssetを選択後、"Submit for Review"ボタンをクリックします。
- 2. 送信が成功すると ユニークな"Transaction ID"が生成されます。
- 3. "[Validation Initiated](#page-6-0)"ステータスはリクエストされた転送が審査中であることを示します。審査が終了する とステータスは ["Pending Submission](#page-6-0)"に更新されます。

### Asset Transfer Manager送信と審査

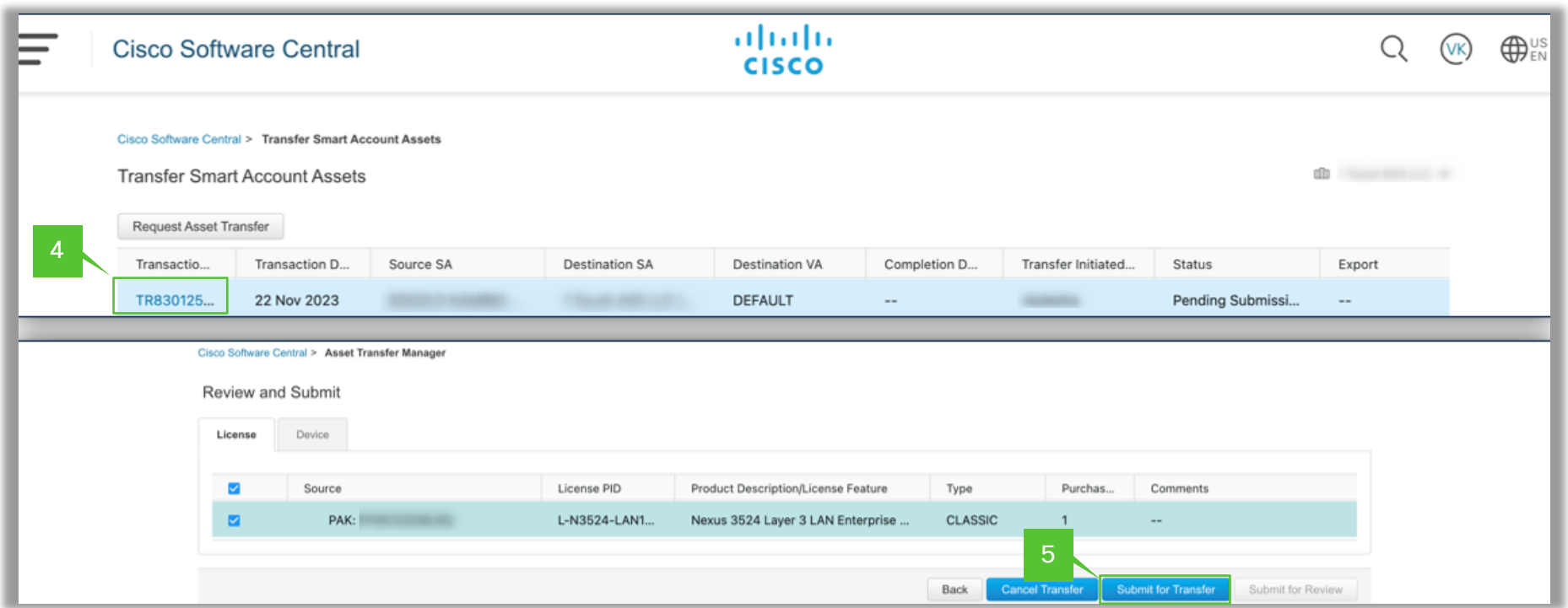

4. "Transaction ID" をクリックしてAssetの最終確認します。 5. Assetの転送するために"Submit for Transfer" をクリックします。

### Asset Transfer Manager:送信と審査

Your Transaction ( ID: TR36087209 ) has been submitted.Completion of the Software License Transfer Request Form is mandatory for this transaction to process.

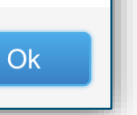

Your Transaction ( ID: TR62200053 ) has been submitted. You will be notified once the transaction is completed.

アカウント選択のAsset Transfer Questions[\(アカウントの関係性に関する質問\)](#page-14-0)の回答に従ってどちらかが 表示されます。:

6. 処理の送信は完了ですが、Assetの転送はコンプライアンスの審査フォームが承認された場合のみAsset は転送されます。

7. 処理の送信は完了しました。転送が完了したら通知が送信されます。

Ok

## Asset Manager **Help**

ここではFAQ と便利なリンクをご紹介します

### <span id="page-25-0"></span>Frequently Asked Questions (FAQ)

#### **Asset Transfer Manager**とは何ですか**?**

Asset Transfer Managerは2つのカスタマースマートアカウント間でAsset(ライセンス、デバイス)を参照し、転送することができるプラット フォームです。

#### **Asset Transfer Manager**をにアクセスするための前提条件は何ですか**?**

Asset Transfer Managersはスマートアカウントのデザインに基づいていますので、複数のスマートアカウントの管理者権限を持っていなけ ればその機能を利用することができません。

#### どのように**Asset Transfer Manager**にアクセスできますか**?**

Asset Transfer ManagerはCisco Software Central (software.cisco.com)からアクセスできます。 Asset Transfer Managerのアクセス権は2つのスマートアカウントへの権限に基づいています。(転送元と転送先スマートアカウント)

**Asset Transfer Manager**では何が見えますか**? License**タブ**:** シスコライセンス製品(スマートライセンス、クラシックライセンス) **Devices**タブ**:** スマートアカウントに紐付いている機器

#### **Asset Transfer Manager**を使って何ができますか**?**

カスタマースマートアカウント間のAssetの転送 現在、または過去に転送処理ステータス履歴確認 現在、または過去に転送処理ステータス履歴のファイルへのエクスポート

#### 転送できる**Assets**の制限事項はありますか**?**

2024年1月時点で、EA(Enterprise Agreement)と紐付くAssetとSSMオンプレミスに登録された機器は転送ができません。

#### パートナーは**Asset**を転送するために **Asset Transfer Manager**にアクセスできますか**?**

両方のスマートアカウントの管理者権限を付与されていれば、パートナーはお客様に代わってAssetの転送をおこなうことができます。

#### 機器を別のスマートアカウントに転送した場合、 再登録作業が必要ですか?

いいえ、転送をされれば新しいスマートアカウントに再登録する必要はありません。 CSLU経由で登録されている機器の転送後は、Preferenceでスマートアカウント設定を更新することが必要です。

#### 自分のリクエストした処理の進捗を通知受信することはできますか**?**

はい、処理が完了すると通知メールが自動送信されます。 Asset Transfer Managerでもリクエストした各処理の最新のステータスを参照することができます。

リクエストした**Asset**の転送をキャンセルすることはできますか**?**

Assetの転送が完了するともとに切り戻したり中断することはできません。

どこで問い合わせができますか**?** [サポート窓口と情報サイトを](#page-28-0)参照してください。

#### **Asset**はいつ転送されますか**?**

必要な承認とコンプライアンス審査が終わり次第転送されます。

#### 既に使用されているライセンスを転送するとどうなりますか**?**

そのライセンスを使用している機器は、ライセンス無しでソフトウェアを利用中(out of compliance)のステータスになります。

スマートアカウントに紐付いていない**Asset**を転送できますか**?**

いいえ、できません。

**Enterprise Agreement**に紐付いている**Asset**を転送できますか**?** 2024年1月現在、それはできません。

**SSM On-Prem**のバーチャルアカウントに紐付いている機器を転送できますか**?** 2024年1月現在、それはできません。

#### スマートアカウントから予約済(**SLR**など)のライセンスを転送するとどうなりますか**?**

転送元スマートアカウントでライセンスを予約している機器は転送先でも予約をしているままの状態になります。

#### **Plug and Play (PNP)**に登録されている機器は転送できますか**?**

PnPの機器やライセンスAssetは特にお互いに紐付いていないので別々に転送することができます。

#### スマートアカウントで見えていない**Asset**はどうなりますか**?** スマートアカウントで見えないAssetは適用範囲外となる。

**Asset**の数を分割することは出来ますか**?**

数量を分割することはできません。全部ひとまとめで転送されます。

**Pending upgrade**ステータスのライセンスは転送前、転送後、どちらで行いますか**?** 全てのpending upgradeステータスのライセンス処理は転送前に完了してください。

**Asset**が新しいスマートアカウントに転送された履歴は**CCW/MCE**で反映されますか**?** 残念ですが履歴はMCE/CCWには反映されません。将来は反映する可能性はあります。

#### **Asset**転送中に失敗する可能性はありますか**?**

複雑なAssetの転送では理想的なフローを実現できない場合があります。そのような場合、シスコライセンシングオペレーションチームの支援 が必要となります。

#### 転送にはどのくらいの時間がかかりますか**?**

転送プロセスでのアカウント間の関係性に関する質問への回答や、転送先、転送元の担当者のレスポンスの時間など、複数の条件によって 時間が変わります。

リーガルエンティティーが異なる組織間での転送で、リクエストフォームに入力しなくても転送は完了できますか**?**

シスコが適切に承認するために、転送先、転送元の両方のエンティティーの担当者がリクエストフォームに記入して提出することが必要です。

転送に必要なリクエストフォームの**Web link**は **?** こちらです:Asset [Transfer](https://tools.cisco.com/legal/cna/CNARTRequest?cnatoken=-243399613512401181016&type=null&357369366364320338=344324338) Request Form

<span id="page-28-0"></span>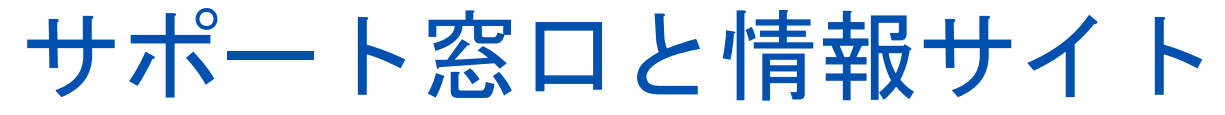

### スマートアカウント・スマートライセンス・**SSM**オンプレミス(旧称サテライト)・**CSLU**の作成・利用方法に関するお問い合わせ

スマート ライセンスについて問題や質問がある場合は、以下の標準プロセスにてお問い合わせください。

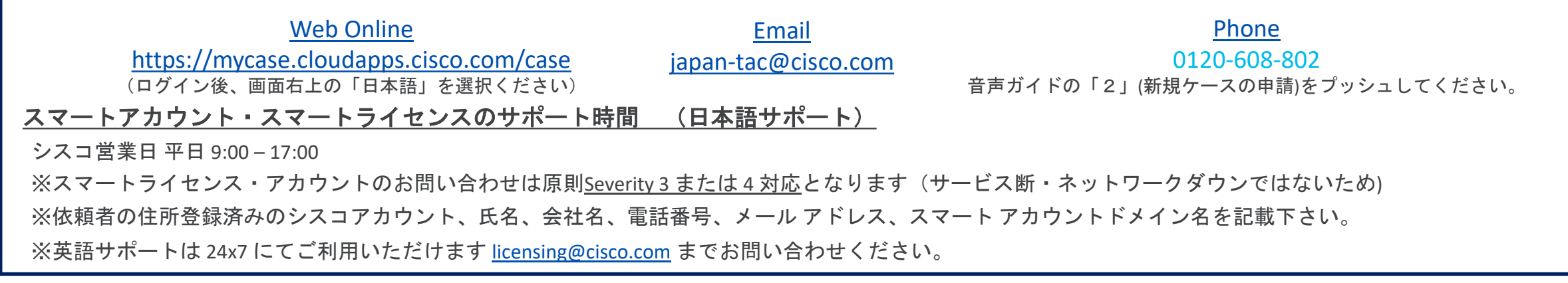

#### 製品固有のスマートライセンスに関する技術的お問い合わせ

パートナー様向けプリセールスヘルプ- Partner Helpline Japan (PHJ) [https://www.cisco.com/c/ja\\_jp/partners/support-help/presales-helpline.html](https://www.cisco.com/c/ja_jp/partners/support-help/presales-helpline.html) ※ 二次店パートナー様は購入元ディストリビューター様へお問い合わせ下さい

### スマートアカウント・スマートライセンス情報サイト

お客様向け「 シスコ スマート アカウント 関連資料集」(お客様向け。シスコアカウント無しでご確認頂けます)

[https://www.cisco.com/c/ja\\_jp/products/software/smart-accounts/smart-accounts-documents.html](https://www.cisco.com/c/ja_jp/products/software/smart-accounts/smart-accounts-documents.html)

パートナーセントラル「スマートアカウント・ライセンスの情報ページ」(パートナー様向け。アクセスにはパートナーレベルのシスコアカウントが必要) [http://www.cisco.com/c/ja\\_jp/partners/tools/software-operation.html](http://www.cisco.com/c/ja_jp/partners/tools/software-operation.html)

### 最新のトレーニング資料(英語)

資料は重要なもののみ随時翻訳してエンドユーザ向けWeb siteに掲載しますが、最新の英語資料はこちらをご参照ください。

<https://community.cisco.com/t5/smart-licensing-enterprise/cisco-software-experience-for-customers-partners-and/ta-p/3644711>

# $\begin{array}{c|c|c|c|c} \hline \textbf{.} & \textbf{.} & \textbf{.} \\ \hline \textbf{.} & \textbf{.} & \textbf{.} \\ \hline \textbf{.} & \textbf{.} & \textbf{.} \end{array}$

The bridge to possible